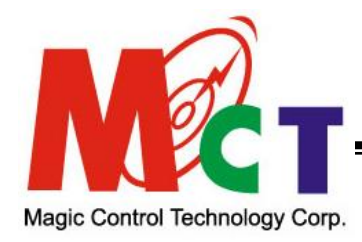

**HDMI VIDEO WALL OVER IP EXTENDER**

# **USER MANUAL**

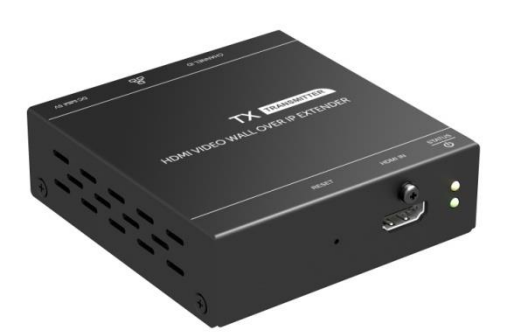

IPE605-TX IPE605-RX

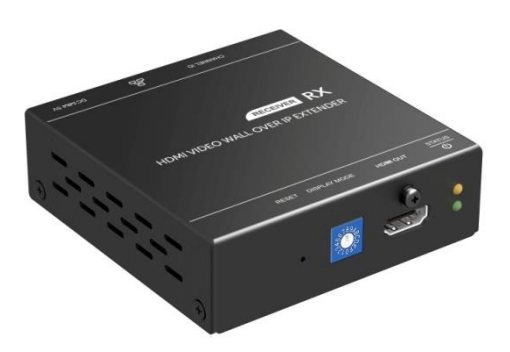

IPE605 Rev. 02 June. 14 2019

# **TABLE OF CONTENTS**

ī

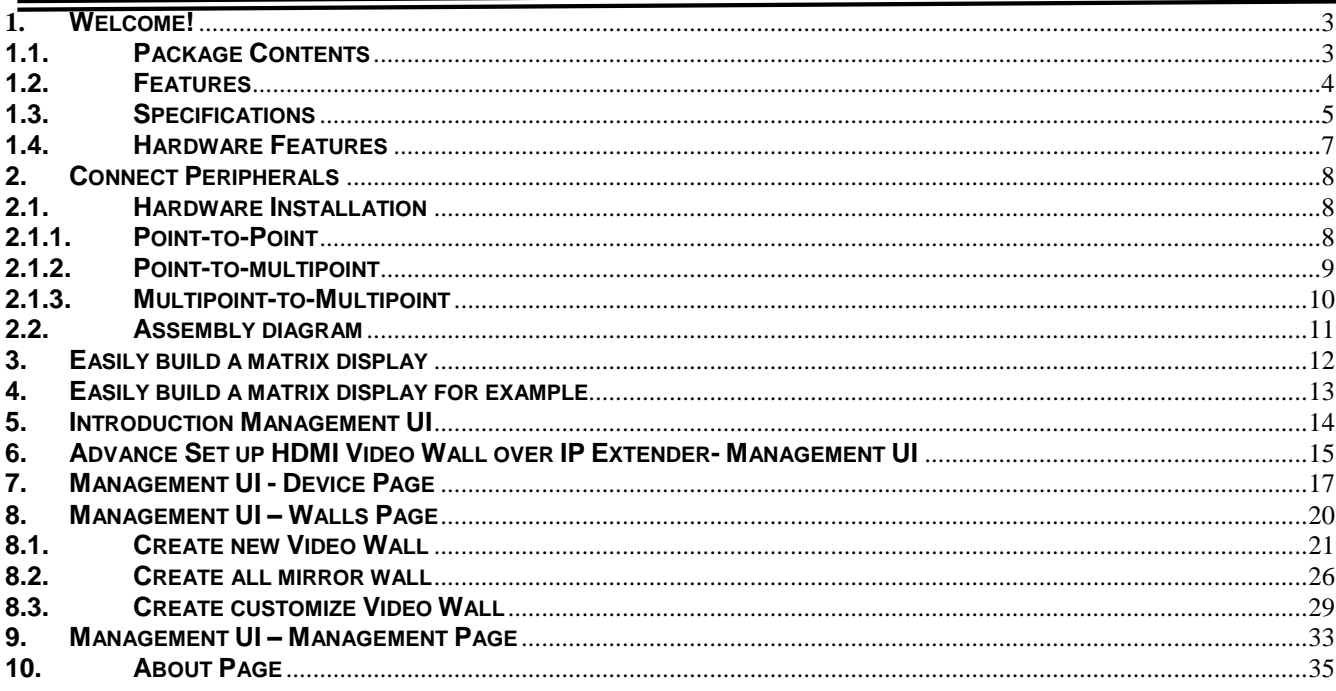

# <span id="page-2-0"></span>**1. WELCOME!**

Thank you for purchasing the IPE605. The IPE605 HDMI Video Wall over IP Extender with costing effectively includes a transmitter and receiver kits. It can send high definition video and audio signal to an HDMI or DVI enabled TV sets, Projector or LCD PC monitors display device with receiver distance up to 100 meters with uncompressed signal and nearly zero latency. Users can extend any other HDMI full HD sources from Blue-ray disk player, DVD players, PC, Notebook, gaming machines (e.g. SONY PlayStation®, Nintendo Switch™). HDCP compliant with HDMI supports resolution up to 1080P Full HD and stereo digital audio.

No software or utility are required to easily build a matrix display. The IPE605 is specifically designed for a 10 positions rotary switch for 10 Tx-Rx pairing and 16 positions rotary switch for video display configuration supports 1x2, 2x2, 3x3 matrix display & different display modes. With Gigabit Ethernet network switch (must support IGMP snooping), The IPE605 can be Point-to-Point, Point-to-Multipoint, and Multipoint-to-Multipoint on the same IP LAN. Achieve multiple screens for all kinds of environments, Such as Surveillance system、Digital signage、Trade shows、Campus、Airports 、 Shopping center and Conference center.

# <span id="page-2-1"></span>**1.1. PACKAGE CONTENTS**

- IPE605-TX HDMI Video Wall over IP Extender Transmitter x 1
- IPE605-RX HDMI Video Wall over IP Extender Receiver x 1
- 5V/2A Universal Power Adapter x 2
- 1-meter HDMI Cable x 1 (Optional)
- Screwdriver for Dip Rotary Switch Adjustment x 2
- Wall Mounting Bracket x 2
- Hook & Loop Fastener x 2
- Installation Manual x 1

#### **Notes:**

**If any of the items is damaged or missing please contact your retailer.**

#### <span id="page-3-0"></span>**1.2. FEATURES**

- Extend high definition video signal over ethernet(100Mbps/1Gbps)
- Point to point up to 330feet (100 meters) over cat5e/cat6 Ethernet cable,

supports Ethernet topology (**must support IGMP snooping**). Specifically designed a 10 positions rotary switch for 10 Tx-Rx pairing

- No software or utility are required to easily build a matrix display. 16 positions rotary switch for video display configuration supports 1x2, 2x2, 3x3 matrix display and different display modes
- A friendly additional GUI application for Video Wall remote settings and management
- Near zero signal latency and frame delay
- Each pairing process can be broadcasted up to 250 locations (TVs/Projectors)
- Supports 480i/576i/720i/1080i/480P/576P/720P/1080P HDTV compatible
- Supports HDMI 1.3, HDCP 1.2 and DVI 1.0 compliant. Fully HDCP compliant to protect highdefinition content transmission and ensure quality reception
- Supports many connection configurations:
	- Direct connect from transmitter (Tx) unit to receiver (Rx) unit
	- Tx unit to network switch to Rx unit
	- Tx unit to network switch (must support IGMP snooping) to many Rx units
	- Tx unit to network topology (must support IGMP snooping) to many Rx units
	- Many Tx units to network switch (must support IGMP snooping) to many Rx units
	- Many Tx units to network topology (must support IGMP snooping) to many Rx units
- A flexible Audio/Video solution for conference rooms (when sharing ideas and data), digital signage (extending the distances between displays) and other applications
- Compatible with PlayStation and Xbox game systems, Blu-ray players, set-top boxes and more
- VESA mounting bracket supported

# <span id="page-4-0"></span>**1.3. SPECIFICATIONS**

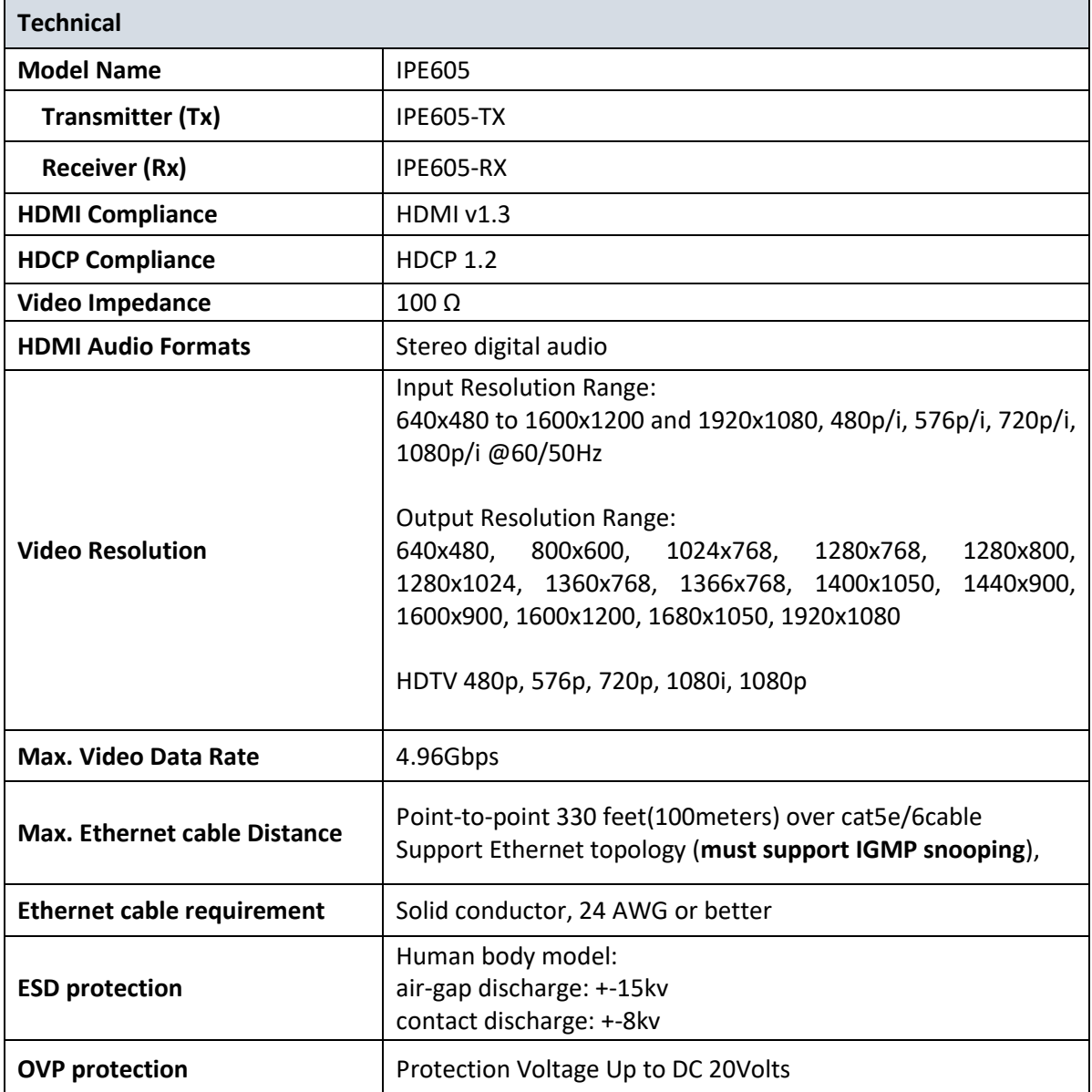

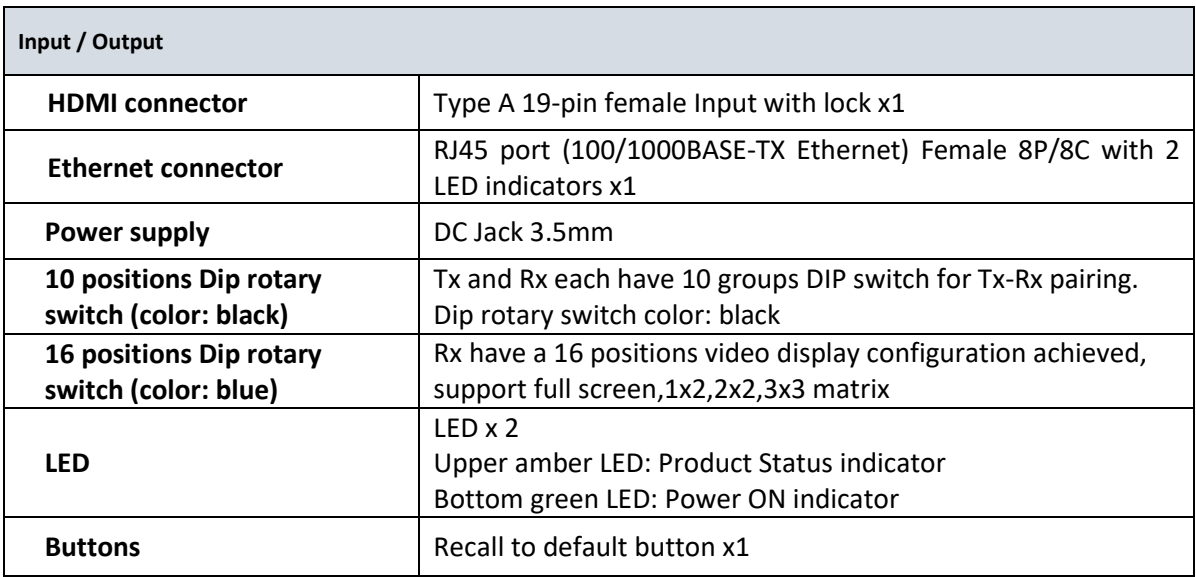

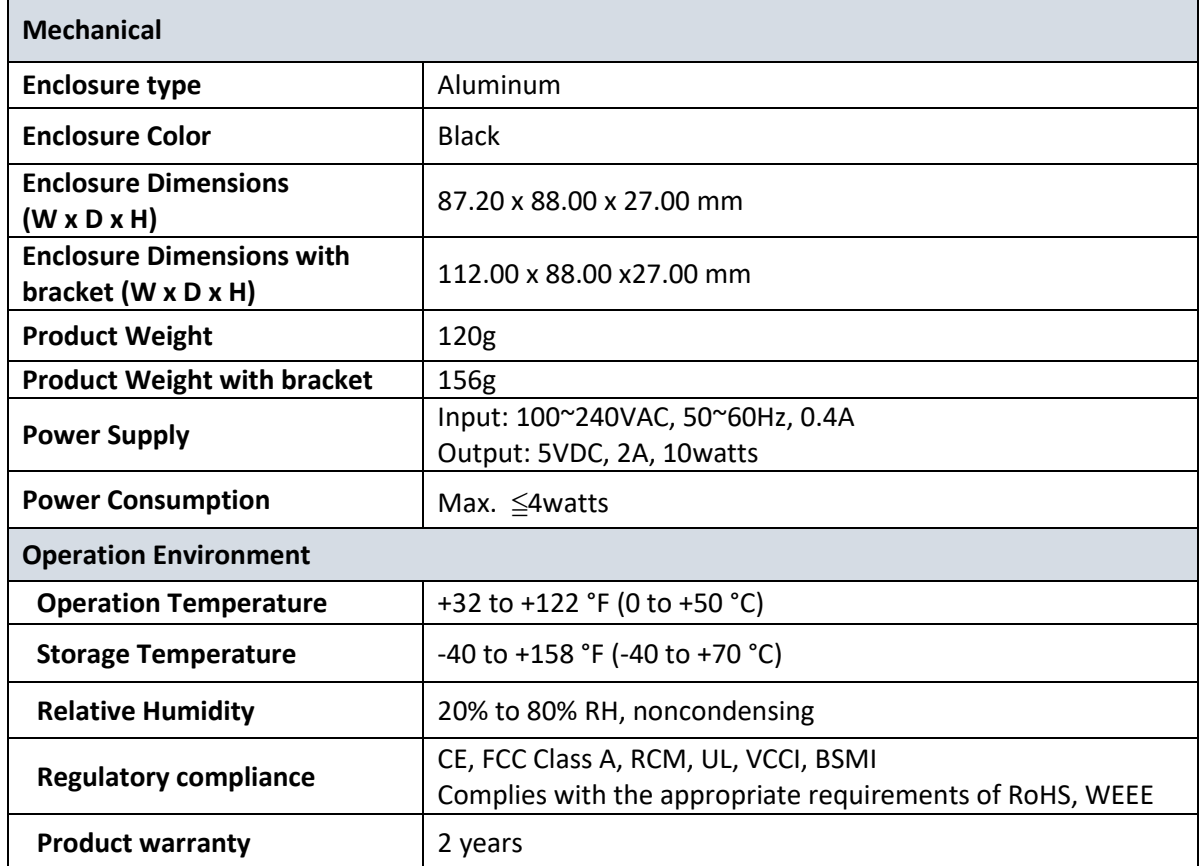

J.

# <span id="page-6-0"></span>**1.4. HARDWARE FEATURES**

#### **IPE605-TX**

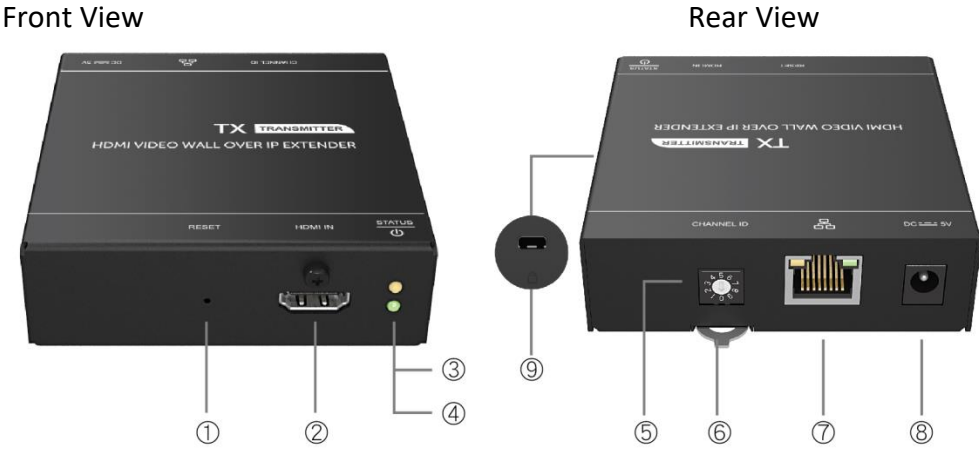

- Reset
- HDMI Input Port with Lock
- Upper amber LED: Product Status indicator
- Bottom green LED: Power ON indicator
- Channel ID
- Screw tool
- LAN Port
- Power Jack
- Security Lock Slot

#### **IPE605-RX**

#### Front View **Rear View** Rear View

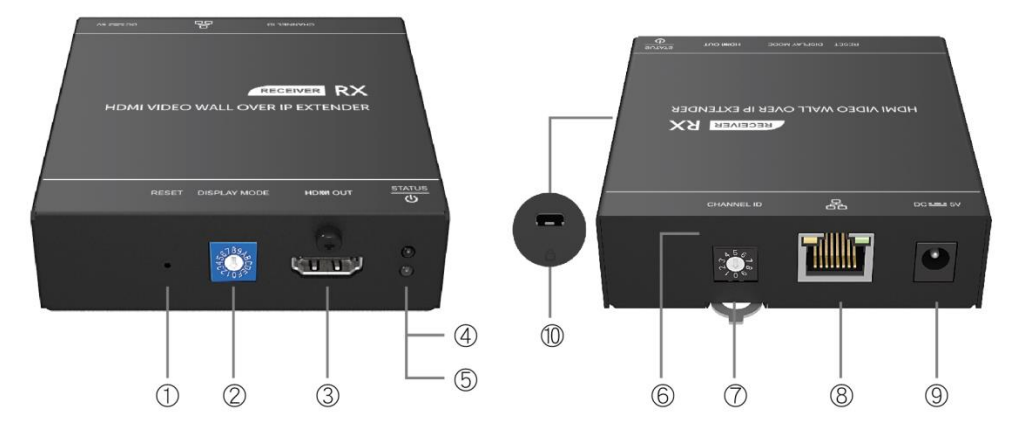

- Reset
- Video Display ID
- HDMI Output Port with Lock
- Upper amber LED: Product Status indicator
- Bottom green LED: Power ON indicator
- Channel ID
- Screw tool
- LAN Port
- Power Jack
- Security Lock Slot

<span id="page-7-0"></span>**2. CONNECT PERIPHERALS**

### <span id="page-7-1"></span>**2.1. HARDWARE INSTALLATION**

## <span id="page-7-2"></span>**2.1.1. POINT-TO-POINT**

- Direct connect from Transmitter IPE605-TX to Receiver IPE-605RX unit.
- Transmitter IPE-605TX unit to network switch to Receiver IPE-605RX unit.

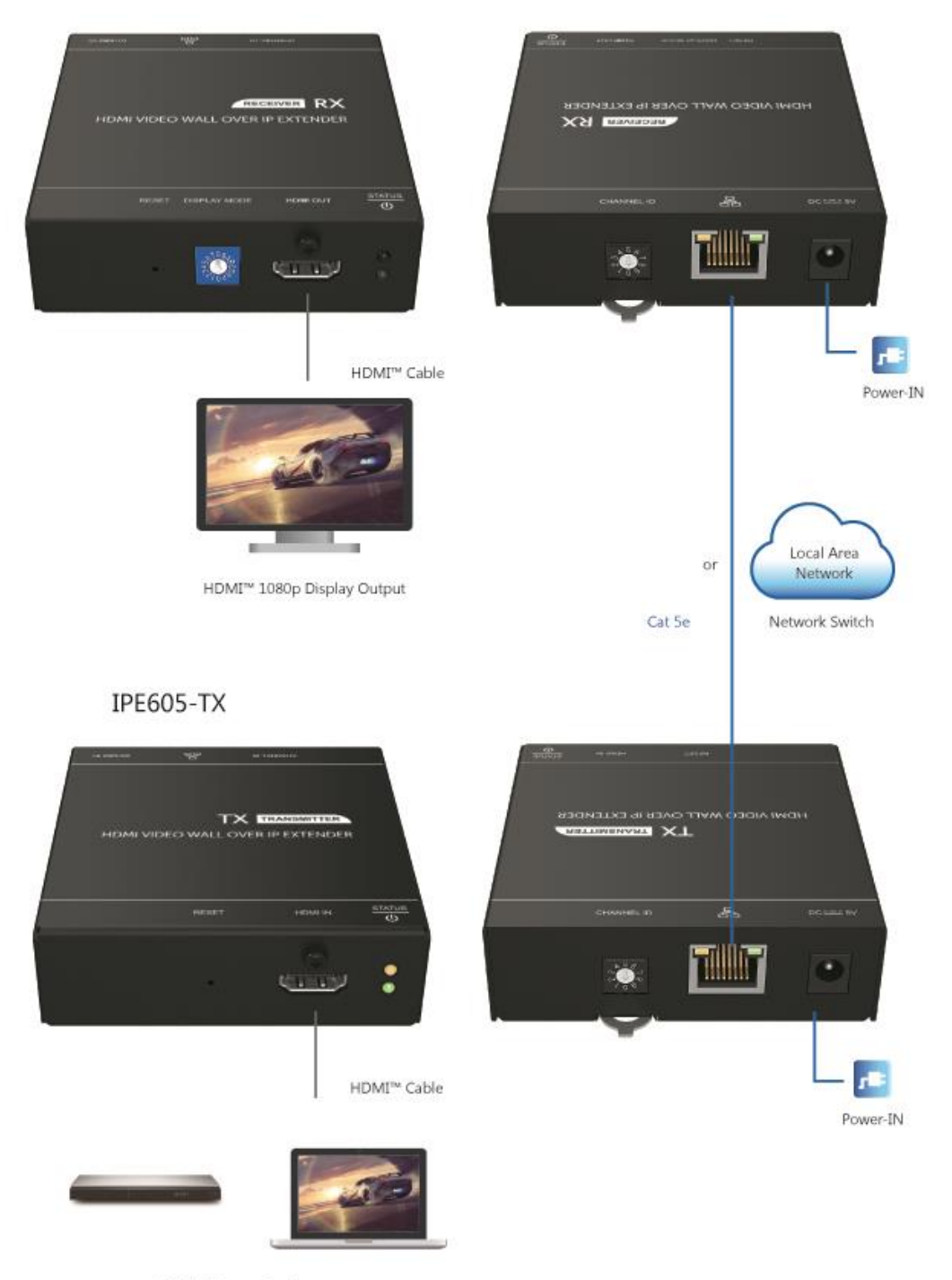

HDMI<sup>TM</sup> Source Device

#### <span id="page-8-0"></span>**2.1.2. POINT-TO-MULTIPOINT**

- Transmitter IPE605-TX unit to Gigabit Ethernet hub (must support IGMP snooping) to many Receiver IPE605-RX units.
- Transmitter IPE605-TX unit to network topology (must support IGMP snooping) to many Receiver IPE605-RX units.

#### **Notes:**

**Your Gigabit Ethernet hub must support IGMP snooping. Refer to your gigabit ethernet hub documentation to ensure IGMP snooping is supported and enabled.**

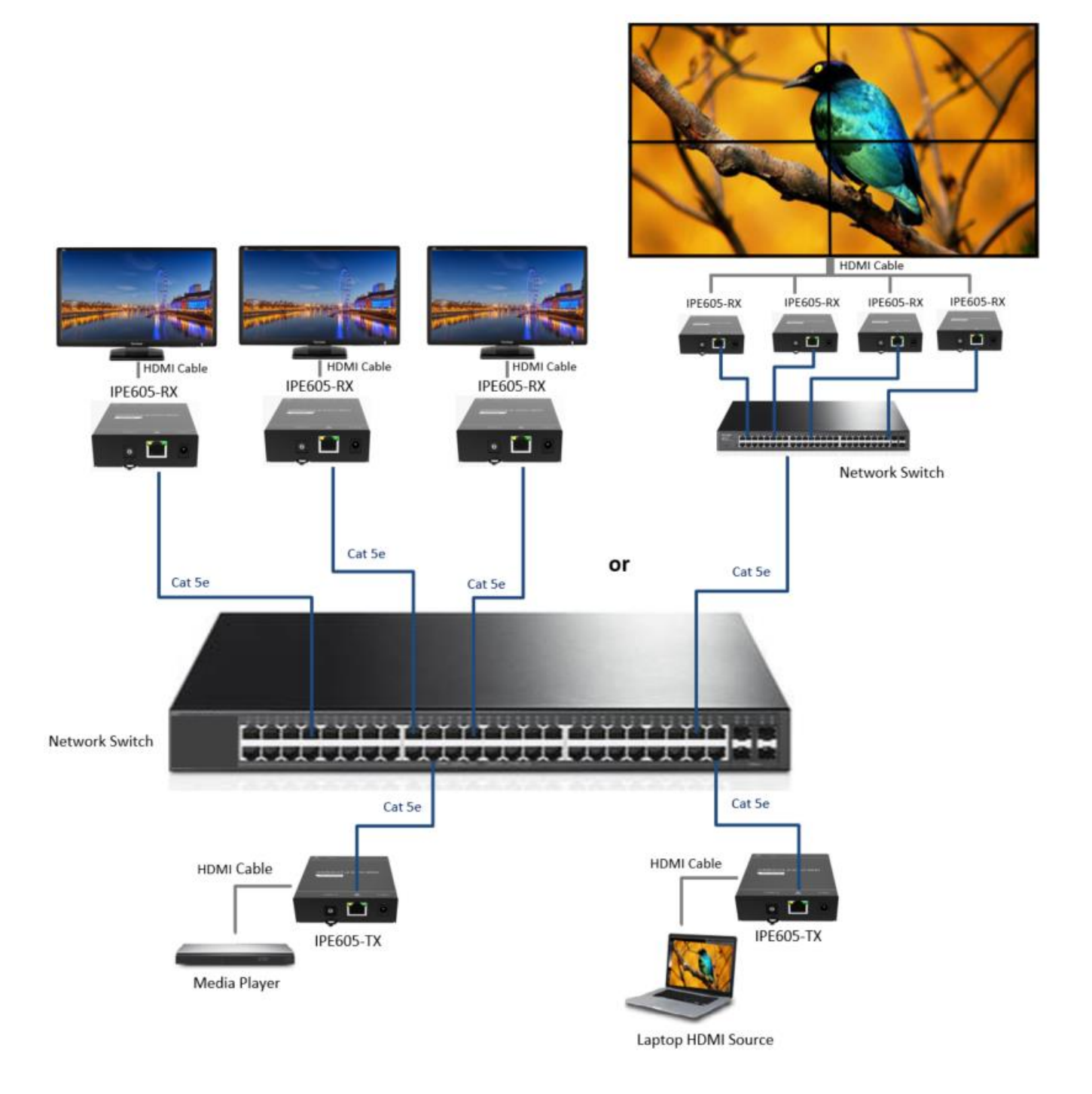

## <span id="page-9-0"></span>**2.1.3. MULTIPOINT-TO-MULTIPOINT**

- Many Transmitter IPE605-TX units to Gigabit Ethernet hub (must support IGMP snooping) to many Receiver IPE605-RX units
- Many Transmitter IPE605-TX units to network topology (must support IGMP snooping) to many Receiver IPE605-RX units.

#### **Notes:**

**Your Gigabit Ethernet hub must support IGMP snooping. Refer to your gigabit ethernet hub documentation to ensure IGMP snooping is supported and enabled.**

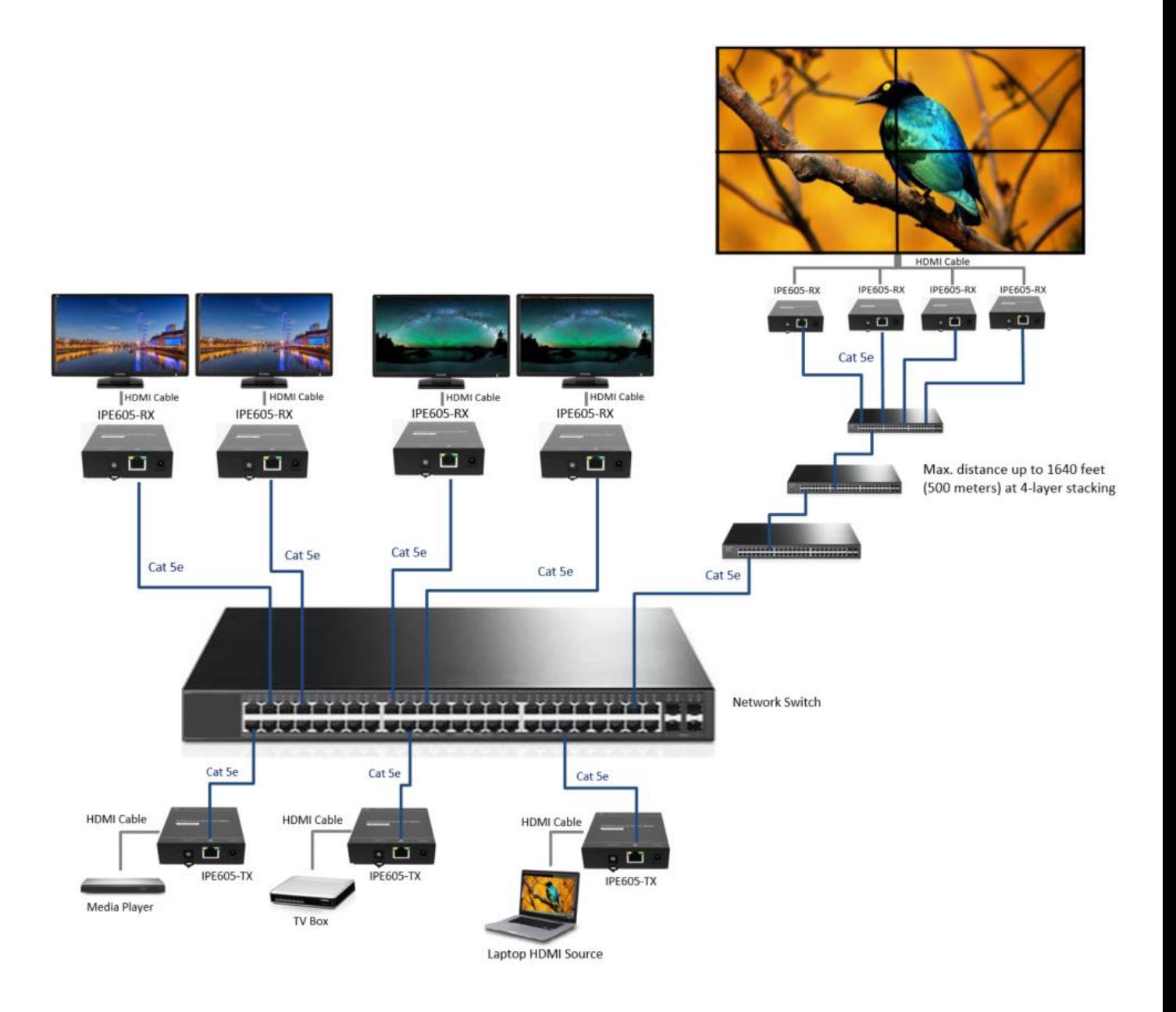

# <span id="page-10-0"></span>**2.2. ASSEMBLY DIAGRAM**

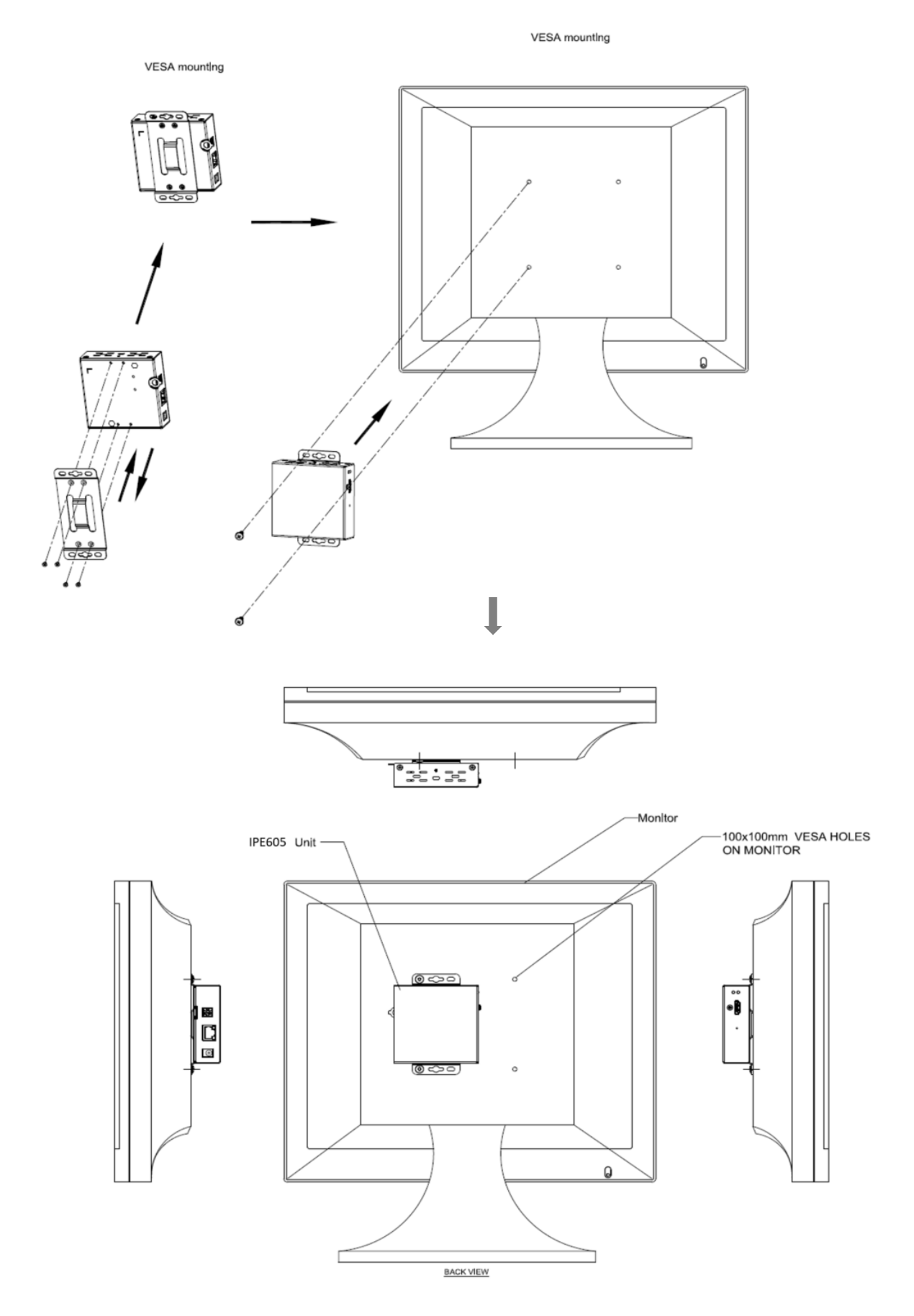

**CAUTION!** Use only the bundled power adapter. Using other power adapters may damage your device. **MPORTANT!** Use the correct adapter plug for your area/region. The adapter is for dry and indoor used only.

### <span id="page-11-0"></span>**3. EASILY BUILD A MATRIX DISPLAY**

- 3.1. No any software need.
- 3.2. Use the HDMI cable to connect the HDMI Input port on the IPE605-TX, then put the other end to connect the HDMI Output port on your video source device.
- 3.3. Use the HDMI cable to connect the HDMI Output port on the IPE605-RX, then put the other end to connect the HDMI Input port on your video display device.
- 3.4. Point-to-Point setups, connect one end of an RJ-45 cable to the LAN port on the IPE605-TX and connect the other end of the same RJ-45 cable to the IPE605-RX LAN port, or pass through the network switch to extend.
- 3.5. For Point-to-multipoint and multipoint-to-multipoint setups, connect the IPE605-TX and IPE605-RX device LAN port via RJ-45 cable to the same local area network environment through a Router and/or Switch hub.
- 3.6. Plug-in the power adapter into the power jack on the IPE605-TX and IPE605-RX.
- 3.7. Use the screw tool for Channel ID setups, the devices will not connect automatically and first time should be selected Receiver IPE605-RX channel ID number matched with Transmitter IPE605-TX channel ID number to establish interconnections.
- 3.8. According to the video output display mode and positions to adjust video display ID selector on the IPE605-RX. Refer to the following matrix diagram of video output display configuration. **Matrix Diagram**

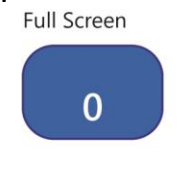

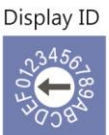

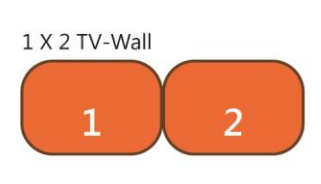

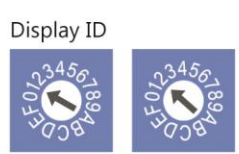

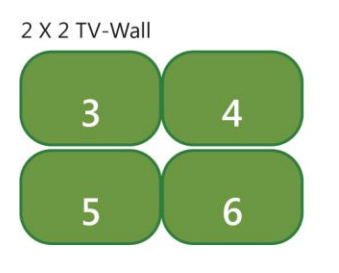

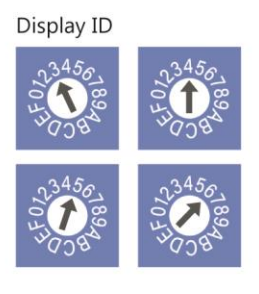

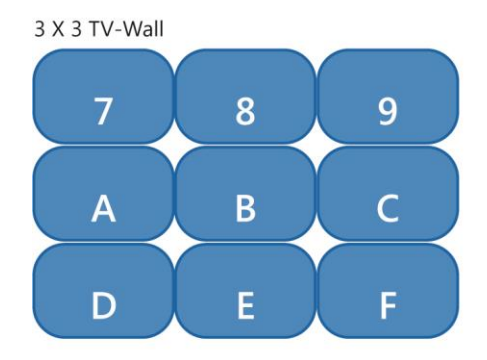

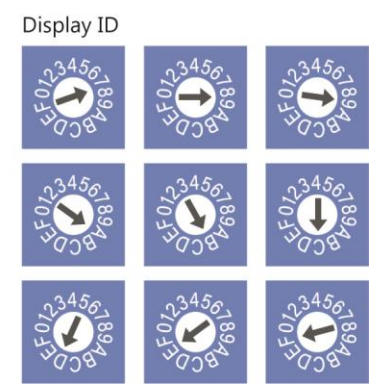

# <span id="page-12-0"></span>**4. EASILY BUILD A MATRIX DISPLAY FOR EXAMPLE**

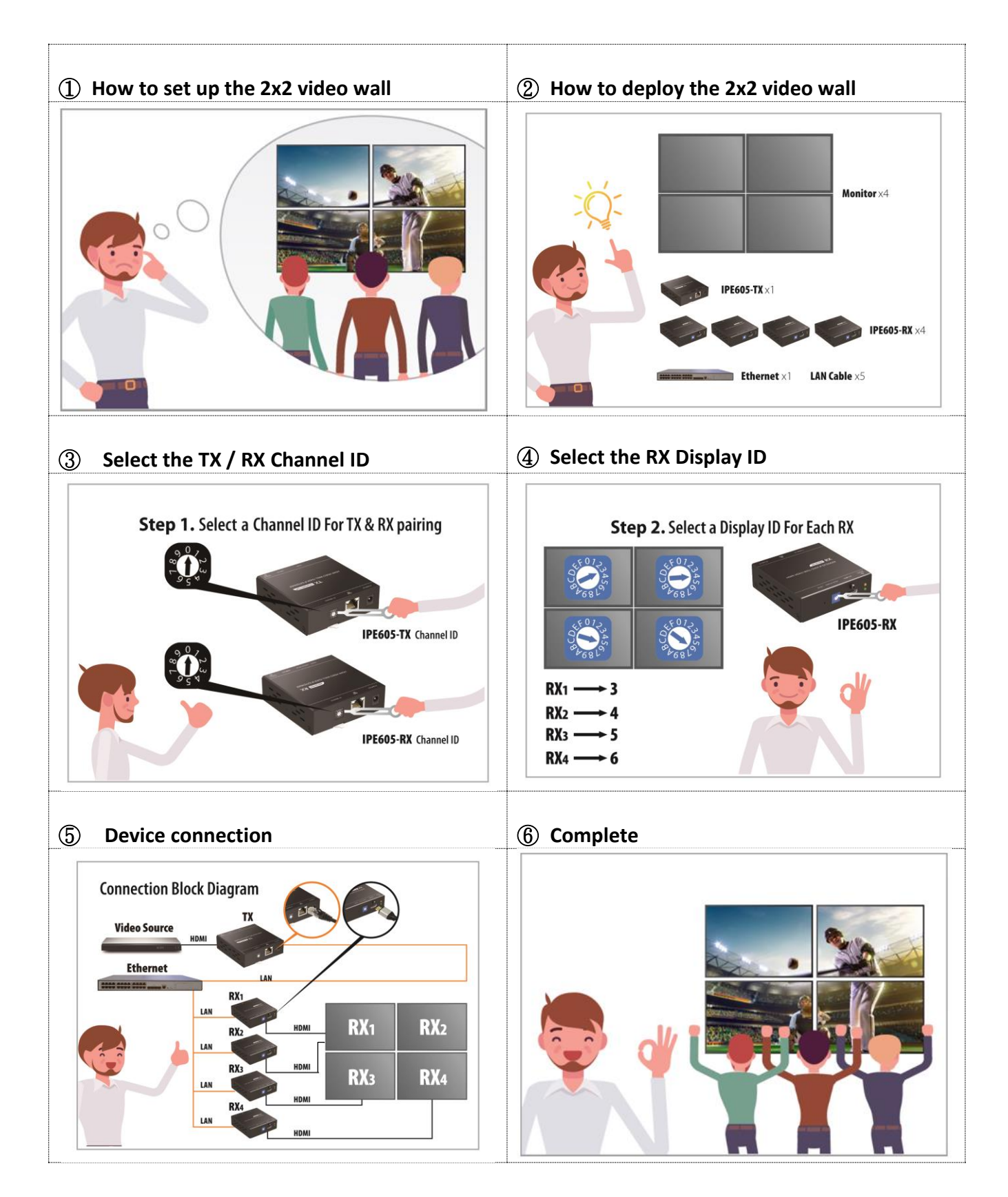

# <span id="page-13-0"></span>**5. INTRODUCTION MANAGEMENT UI**

The management UI includes four pages as below:

- **Device page:** Display fully detailed information of Receivers and Transmitters
- **Walls page:** The management UI provides three video wall types for easy creation of video walls.
	- "Create new video wall" for easy matrix setup 1x1, 1x4, 2x2, 3x3 ... ... 5x5 video walls.
	- "Create mirror wall" Quickly set up many remote receivers while receiving a single transmitter source video image.
	- "Create customize wall" Quickly set up a customized video wall, you can choose same size or a different one of monitor to create a video wall. You can put the monitor on the video wall at any position for artistic video wall.
- **Management page:** You could manage all of created video walls in this page. Select or switch your video source (Transmitter) for each created video wall, you could drag the transmitters and drop into video wall listed.
- **About page:** list publisher and UI version

# <span id="page-14-0"></span>**6. ADVANCE SET UP HDMI VIDEO WALL OVER IP EXTENDER- MANAGEMENT UI**

For Point-to-multipoint and multipoint-to-multipoint setups, the friendly management UI for video wall that helps you easy to build video wall configuration and manage your video source for each created video wall configuration.

Connecting the **IPE605-TX** and **IPE605-RX** device LAN port via Cat5e/6 ethernet cable to the same local area network environment through a Router and/or Gigabit Ethernet hub. Ensure your computer that the **management UI** has been installed on is connected to the same local area network.

#### **Notes:**

**Your Gigabit Ethernet hub must support IGMP snooping. Refer to your gigabit ethernet hub documentation to ensure IGMP snooping is supported and enabled.**

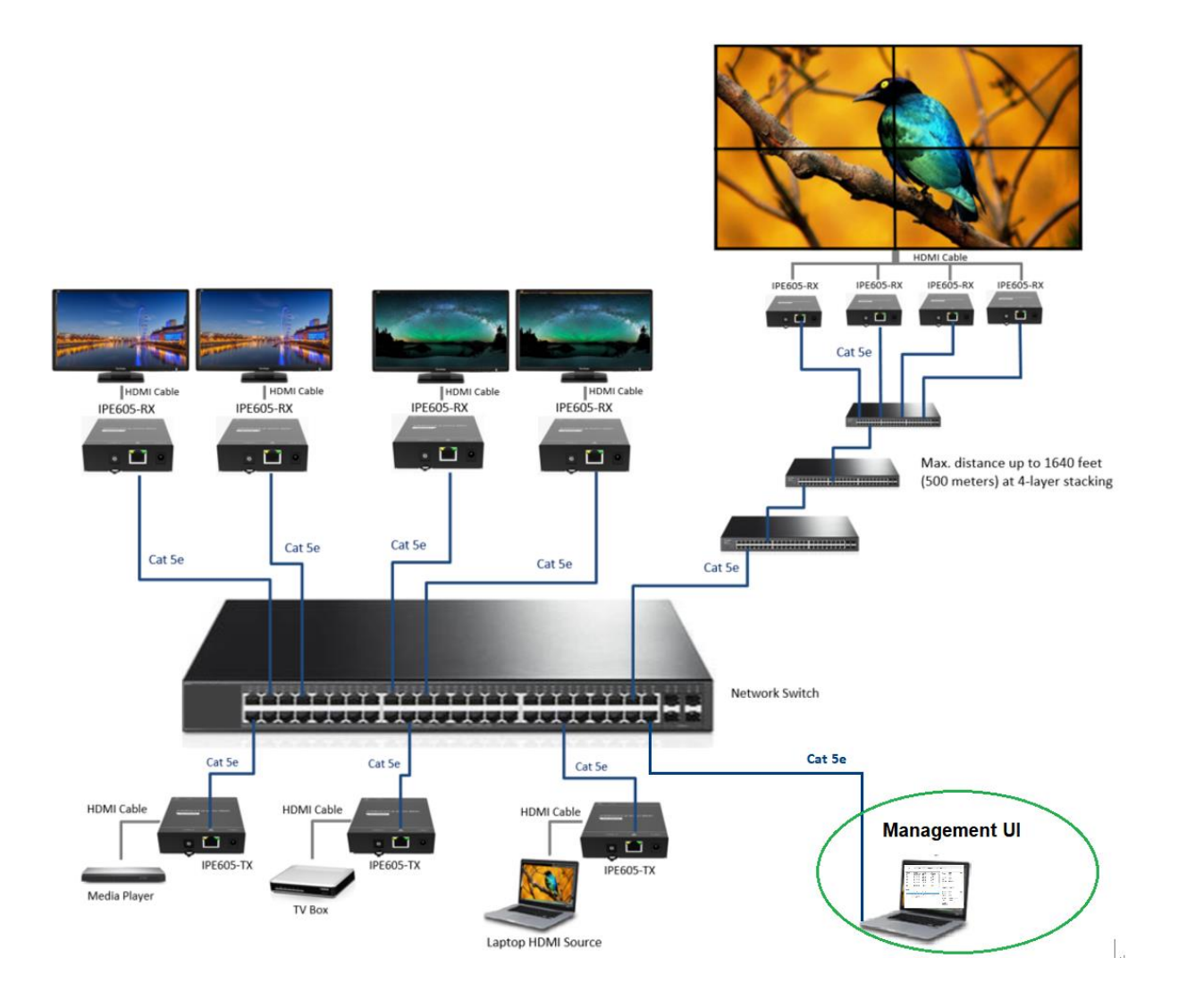

Dwnload the management UI from the website and will see an icon "MctHoIP.exe" in the folder of the Management UI.

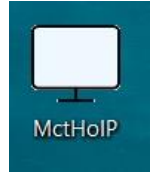

Once Launched, the **"MctHoIP.exe"** to set the variety of functions associated to the HDMI over Gigabit Ethernet Management. On **"Select interface"** window, to make sure which network interface device that is connected to the same local area network, then select this network device and click "OK" to continue.

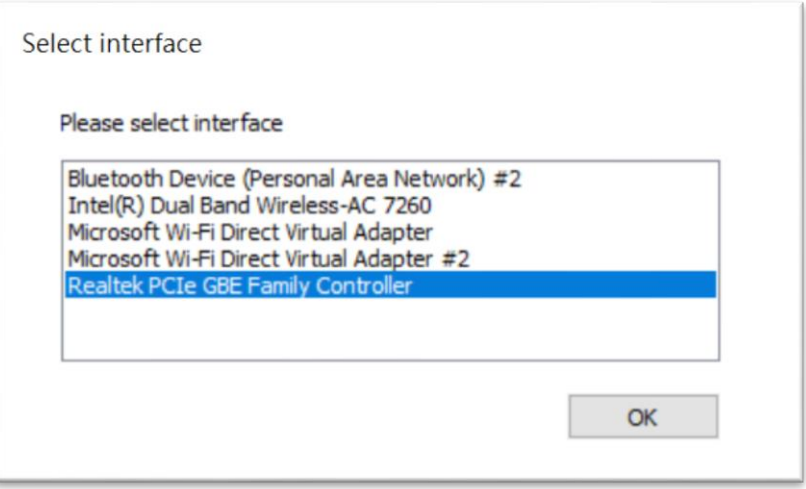

# <span id="page-16-0"></span>**7. MANAGEMENT UI - DEVICE PAGE**

The page will display fully detailed **Device name, MAC address, Device ID** and **State** of all Receivers and Transmitters.

You could click the Edit icon<sup>2</sup> to edit **Device name** when select a Receiver or Transmitter device.

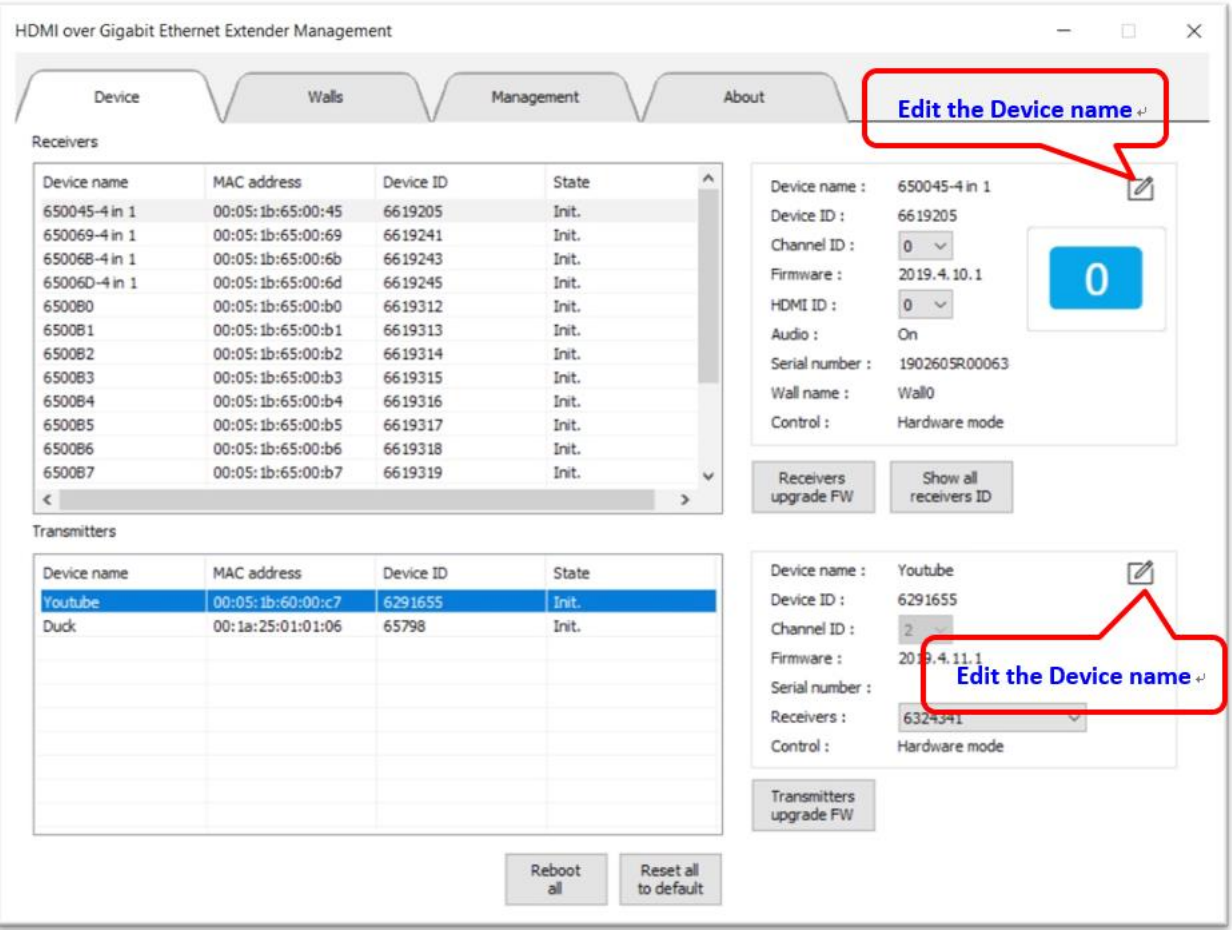

On the selected Receiver or Transmitter, click the right mouse button and **"Device setting"** menu will pop up. There are some features "**Reboot"**, "**Reset to default"**, "**Audio On/Off"**, "**Show ID"** and "**Upgrade firmware"** on the menu.

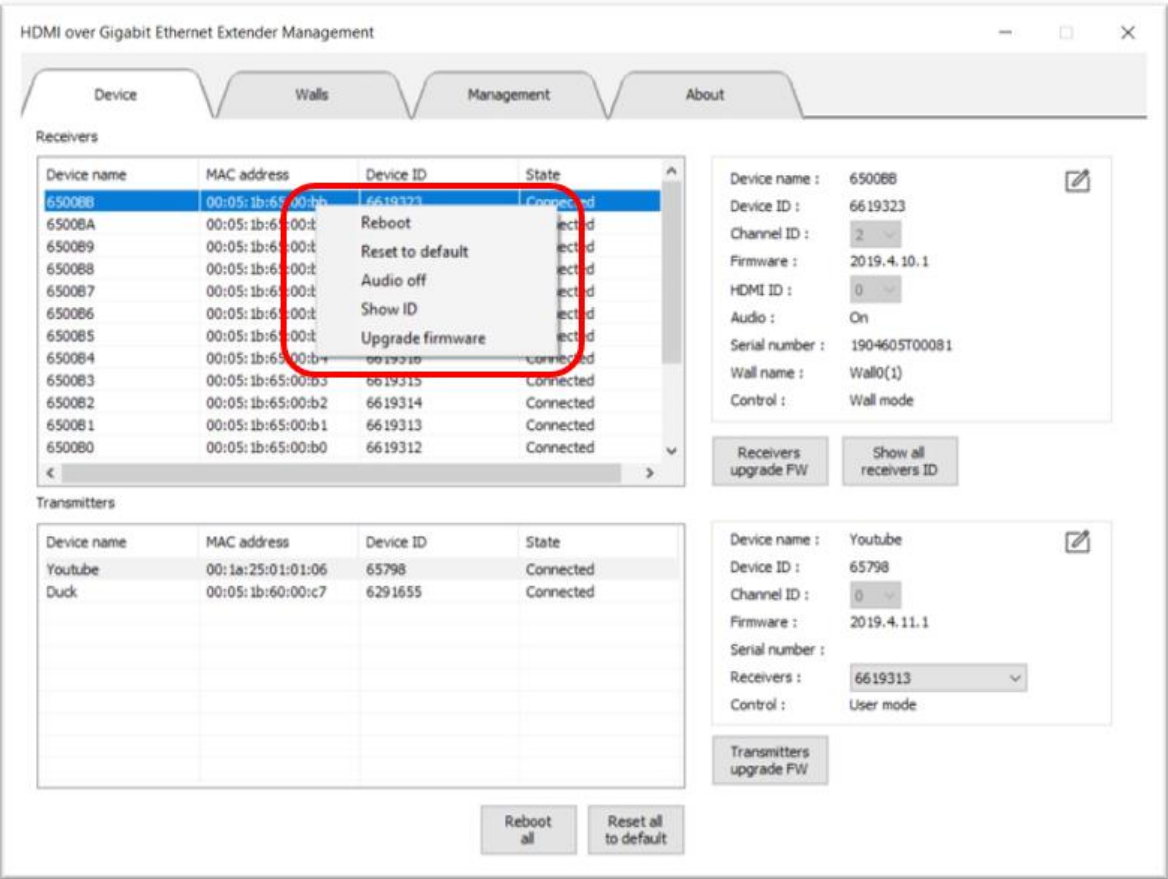

![](_page_17_Picture_61.jpeg)

#### "**Reboot":**

the selected device will reboot.

#### "**Reset to default":**

the selected device will restore to the default factory setting.

#### "**Audio On/Off":**

set the selected device HDMI digital audio output **ON** or **OFF**, the default setting for HDMI digital audio output is **"ON"**.

#### "**Show ID":**

the selected device will show the information on the connected display.

#### "**Upgrade firmware":**

download the latest firmware from the support website at [http://www.mct.com.tw.](http://www.mct.com.tw/) When the upgrade process is complete, the device will reboot.

![](_page_18_Picture_11.jpeg)

All of the **Receiver** devices will be upgrade firmware. Download the latest firmware from the support website at [http://www.mct.com.tw.](http://www.mct.com.tw/) When the upgrade process is complete, all of the **Receiver** devices will reboot.

![](_page_18_Picture_13.jpeg)

All of the **Transmitter** devices will be upgrade firmware. Download the latest firmware from the support website at [http://www.mct.com.tw.](http://www.mct.com.tw/) When the upgrade process is complete, all of the **Transmitter** devices will reboot.

![](_page_18_Picture_15.jpeg)

All of the **Receiver** devices will show the information on the connected display.

Reboot all

All of the **Receiver** and **Transmitter** devices will reboot when you choose this function.

Reset all to default

All of the **Receiver** and **Transmitter** devices will restore to the default factory settings

# <span id="page-19-0"></span>**8. MANAGEMENT UI – WALLS PAGE**

The Management UI provides three video wall types for easy creation of video walls.

- **"Create new video wall"** for easy matrix setup 1x1, 1x4, 2x2, 3x3 … … 5x5 video wall
- **"Create mirror wall"** Quickly set up many remote receivers while receiving one single transmitter video source.
- **"Create customize wall"** Quickly set up a customized video wall, you can choose the same size or a different one of monitors to created a video wall. You can put the monitors at any position on the video wall for artistic video wall.

#### **Please select a type of wall creation**

![](_page_19_Picture_98.jpeg)

#### <span id="page-20-0"></span>**8.1. CREATE NEW VIDEO WALL**

Select "**Create new wall** " in **"Walls"** page for easy matrix setup 1x1, 1x4, 2x2, 3x3 … … 5x5 video wall.

Please follow the steps to create a new video wall

- **1.** Select the number of "**Rows**" and "**Columns**"
- **2.** Edit Wall name. a Wall Name will be listed by default, once you type a new name the default name will be overwritten.
- **3.** Click "**Show all receivers ID**" you can easily identify the display is connected to which receiver.
- **4. Set the position of every Display**

every display will show receivers ID. According to **Receiver** ID on the screen, you can drag the **receiver** devices from the list and drop to corresponds with the proper location within your video wall configuration.

**Unassigned one receiver** from the video wall configuration, you can drag the receiver device from video wall configuration and drop to  $\Box$ .

**5.** Click "**Bezel correction"** 

adjust the width of Right side, Left side, Top side, and Bottom side.

**6. "Save"**. The created video wall configuration will be listed in **"Management"** page.

![](_page_20_Picture_154.jpeg)

# Click "**Show all receivers ID**"

you can easily identify the display is connected to which receiver.

![](_page_21_Picture_35.jpeg)

#### **SET THE POSITION OF EVERY DISPLAY**

Click **"Show all receivers ID"**, every display screen will show receivers ID. You could refer receivers ID to drag the **receiver** devices from the list and drop to corresponds with the proper location within your video wall configuration.

Unassigned one receiver from the video wall configuration, you can drag the receiver device from video wall configuration and drop to  $\boxed{\square}$ .

![](_page_22_Picture_55.jpeg)

#### **BEZEL CORRECTION**

If the displays in your video wall configuration have large bezels, seamless look by specifying the bezel compensation. The bezel correction can compensate for this effect by cutting out the video "behind" the bezel, causing a round object to actually appear round. Click **"Bezel correction"** to open the setting window.

On the "Bezel correction" windows, select "mm" or "inchs" masurements unit, adjust the width of Right side, Left side, Top side, and Bottom side then click **"OK"** save the value.

![](_page_23_Figure_4.jpeg)

**"Save"**. The create video wall configuration **"Wall0 3x4"** will be listed in **"Management"** page.

You can select or switch your video source (Transmitter) for each created video wall configuration.

You can drag the Transmitters from the listed and drop to each created video walls configuration.

![](_page_24_Picture_52.jpeg)

#### <span id="page-25-0"></span>**8.2. CREATE ALL MIRROR WALL**

Select "**Create mirror wall** " in **"Walls"** page for quickly set up many remote receivers while receiving a single transmitter source video.

Please follow the steps to create a new mirror wall

- **1.** Edit Wall name.
- **2.** Click "**Show all receivers ID**" you can easily identify which display is connected to each receiver.
- **3.** Every display screen will show receivers ID. You could refer receivers ID to select receivers and

click  $\Rightarrow$  or  $\boxed{\text{all}}$  move them to Mirror list. You can also click  $\boxed{\ll}$  or  $\boxed{\text{all} \ll}$  remove them from Mirror list.

#### **4.** Click "**Bezel correction"**

select "Unit", adjust the width of Right side, Left side, Top side, and Bottom side.

**5. Save**. The created video wall configuration will be listed in **"Management"** page.

![](_page_25_Picture_119.jpeg)

**"Save"** your wall. The create video wall configuration **"Wall5 Mirror"** will be listed in **"Management"** page.

You can select or switch your video source (Transmitter) for each created video wall configuration. You can drag the Transmitters from the listed and drop to each created video walls configuration.

![](_page_26_Picture_48.jpeg)

![](_page_27_Picture_1.jpeg)

All of remote receivers while receiving a single transmitter source video

#### <span id="page-28-0"></span>**8.3. CREATE CUSTOMIZE VIDEO WALL**

Select **"Create customize wall"** in **"Walls"** page for quickly set up a customized video wall, you can use same size or different size of monitor to create a video wall and put the monitor on the video wall any position for artistic video wall.

![](_page_28_Picture_3.jpeg)

#### **For exsample: If you want create a customize video wall as below**

Please follow the steps to create a new customize wall

- **1.** Fill in the values according to the actual width and height of the wall.
- **2.** Edit Wall name.
- **3.** Click "**Show all receivers ID**" you can easily identify which display is connected to each receiver.
- **4. Set the position of every Display**

every display screen will show receivers ID. You could refer receivers ID to drag the **receiver** devices from the list and drop to corresponds with the proper location within your video wall configuration. These screen positions can be located by inputting the x, y coordinates of their upper left corner. The width and height of each screen need to be confirmed and inputted.

**5. "Save"** your wall. The created video wall configuration will be listed in **"Management"** page.

#### **FILL IN THE VALUES ACCORDING TO THE ACTUAL WIDTH AND HEIGHT OF THE WALL**

Customize video wall size, enter the following measurements in millimeters (mm) didn't including monitor bezel. Please fill in the values according to the actual width (mm) and height (mm) of the video wall, then click "OK" to next.

![](_page_29_Picture_38.jpeg)

#### **SET THE POSITION OF EVERY DISPLAY**

Click **"Show all receivers ID"**, every display screen will show receivers ID. Y You could refer receivers ID to drag the **receiver** devices from the list and drop to corresponds with the proper location within your video wall configuration. These screen positions can be located by inputting the x, y (mm) coordinates of their upper left corner. The width and height of each screen need to be confirmed and inputted.

Unassigned one receiver from the video wall configuration, you can drag the receiver device from video wall configuration and drop to  $\Box$ .

![](_page_30_Picture_65.jpeg)

Please click **"Save"** to create a customize video wall.

The created video wall configuration **"wall4 Customize"** will be listed in **"Management"** page.

You can select or switch your video source (Transmitter) for each created video wall configuration. You can drag the Transmitters from the listed and drop to each created video walls configuration.

![](_page_31_Picture_54.jpeg)

# <span id="page-32-0"></span>**9. MANAGEMENT UI – MANAGEMENT PAGE**

You can select or switch your video source (Transmitter) for each created video wall configuration.

You can drag the Transmitters from the listed and drop to each created video walls configuration.

![](_page_32_Picture_50.jpeg)

**Adjust or edit video walls configuration:** You can adjust or edit for each video walls configuration by double click each video walls configuration.

**Delete a video wall configuration:** You can delete a video wall configuration by clicking select a video wall next press **"Delete Selected wall"** button.

**Delete all of video wall configuration:** be careful! All of your video wall configuration settings will be deleted, when you select **"Delete all walls"** button.

**Export all video walls configuration:** To save the current video wall configuration settings, click "**Export all video walls configuration"**, navigate to the folder where you intend to save the file.

**Import video walls configuration:** To restore from a saved video wall configuration settings file, click **"Import video walls configuration"** to locate your file, then click OK.

# <span id="page-34-0"></span>**10. ABOUT PAGE**

To check the current driver version.

![](_page_34_Picture_36.jpeg)